3. **WPA-PSK:** Wireless Protection Access-PreShared Key, a kind of encryption mechanism supporting WPA-SOHO. When using WPA-PSK, there is no user authentication required.

| 802.1x A          | Authencation Configuration |  |
|-------------------|----------------------------|--|
| C 802.1x          | O WPA w/802.1x 			 WPA-PSK |  |
| Group Re-key Time | 600 sec (0~6000)           |  |
| C PSK             |                            |  |
| Passphrase        | 00000000                   |  |

**Group Re-key Time:** Time interval for re-keying broadcast/multicast keys in seconds. The maximum is 6000 sec.

**PSK:** The **Pre-S**hared **K**ey uses 64 hexadecimal.

Passphrase: A kind of password using 8 to 63 ASCII characters.

Attention: After clicking Apply, there will be a restart message. You must click Restart to apply the settings.

## Authentication Server Configuration

The system provides 3 servers and one on-demand server that the administrator can apply with different policy. Click on the server name to set the related configurations for that particular server. After completing and clicking *Apply* to save the settings, go back to the previous page to choose a server to be the default server and enable or disable any server on the list. Users can log into the default server without the postfix to allow faster login process.

|                | 802.1x Authentication Configuration |          |          |         |         |
|----------------|-------------------------------------|----------|----------|---------|---------|
| 802            | 802.1x Authentication Configuration |          |          |         |         |
|                | Authentication Server Configuration |          |          |         |         |
| Server Name    | Auth Method                         | Postfix  | Policy   | Default | Enabled |
| Server 1       | LOCAL                               | Postfix1 | Policy A | 0       |         |
| Server 2       | LOCAL                               | Postfix2 | Policy A | 0       |         |
| Server 3       | LOCAL                               | Postfix3 | Policy A | 0       |         |
| On-demand User | ONDEMAND                            | pheenet  | Policy A | •       | ~       |

 Server 1~3: There are 5 kinds of authentication methods, Local User, POP3, RADIUS, LDAP and NTDomain to setup from.

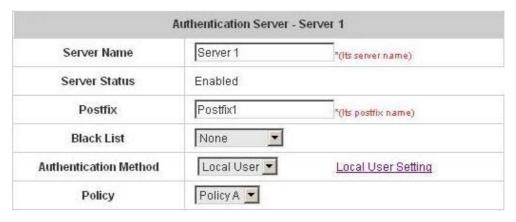

**Server Name:** Set a name for the server using numbers (0 to 9), alphabets (a to z or A to Z), dash (-), underline (\_) and dot (.) with a maximum of 40 characters, all other letters are not allowed.

Sever Status: The status shows that the server is enabled or disabled.

**Postfix:** Set a postfix that is easy to distinguish (e.g. Local) for the server using numbers (0 to 9), alphabets (a to z or A to Z), dash (-), underline (\_) and dot (.) with a maximum of 40 characters, all other letters are not allowed.

Warning: The Policy Name cannot contain these words: MAC and IP.

**Black List:** There are 5 sets of the black lists. Select one of them or choose "**None**". Please refer to **4.2.2 Black List Configuration** 

**Authentication Methods:** There are 5 authentication methods, **Local**, **POP3**, **RADIUS**, **LDAP** and **NT Domain** to configure from. Select the desired method and click the link besides the pull-down menu for more advanced configuration. For more details, please refer to **4.2.1.1~5 Authentication Method**.

Notice: Enabling two or more servers of the same authentication method is not allowed.

**Policy:** There are 3 policies to choose from to apply to this particular server.

2. **On-demand User:** This is for the customer's need in a store environment. When the customers need to use wireless Internet in the store, they have to get a printed receipt with username and password from the store to log in the system for wireless access. There are 2000 On-demand User accounts available.

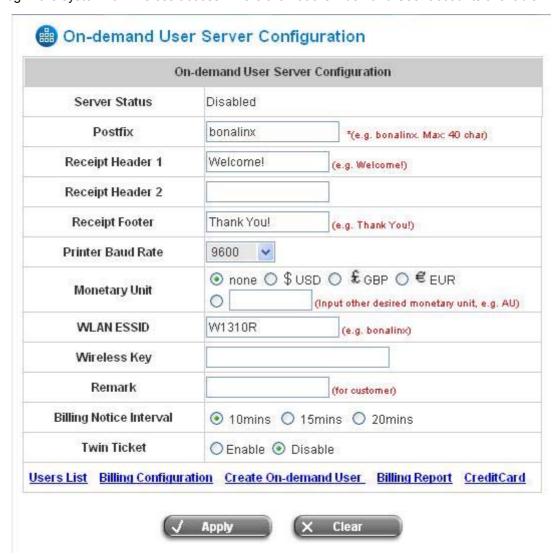

**Server Status:** The status shows that the server is enabled or disabled.

**Postfix:** Set a postfix that is easy to distinguish (e.g. Local) for the server using numbers (0 to 9), alphabets (a to z or A to Z), dash (-), underline (\_) and dot (.) with a maximum of 40 characters, all other letters are not allowed.

**Receipt Header:** There are two fields, **Receipt Header 1** and **Receipt Header 2**, for the receipt's header. Enter receipt header message or use the default.

Receipt Footer: Enter receipt footer message here or use the default.

Printer Baud Rate: Select the desired transmission baud rate. The default value is 9600.

Monetary Unit: Select the desired monetary unit.

**Policy Name:** Select a policy for the on-demand user.

WLAN ESSID: Enter the ESSID of the AP. Administrators can supply a new name or use the default name.

Wireless Key: Enter the Wireless key of the AP such as WEP or WPA.

Remark: Enter any additional information that will appear at the bottom of the receipt.

**Billing Notice Interval:** While the on-demand user is still logged in, the system will update the billing notice of the login successful page by the time interval defined here.

**Twin Ticket:** Enable this function to print duplicate receipts.

**Users List**: Click to enter the **On-demand Users List** page. In the **On-demand Users List**, detailed information will be documented here. By default, the On-demand user database is empty.

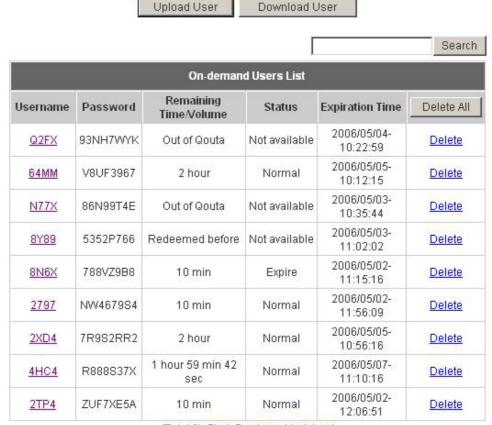

(Total:9) First Previous Next Last

> **Upload User:** Click this to enter the **Upload User** interface. Click the **Browse** button to select the text file for the user account upload. Then click **Submit** to complete the upload process.

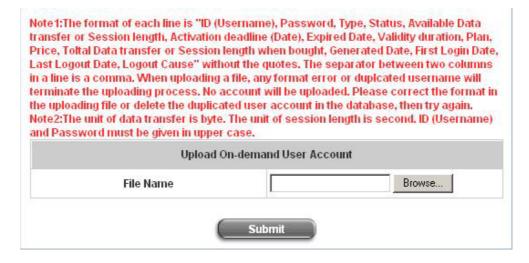

The uploading file should be a text file and the format of each line is "ID (Username), Password,
Type, Status, Available Data transfer or Session length, Activation deadline (Date), Expired Date,
Validity duration, Plan, Price, Total Data transfer or Session length when bought, Generated
Date, First Login Date, Last Logout Date, Logout Cause" without the quotes. The separator
between two columns in a line is a comma. When uploading a file, any format error or duplicated
username will terminate the uploading process and no account will be uploaded. Please correct the
format in the uploading file or delete the duplicated user account in the database, then try again. The
unit of data transfer is byte. The unit of session length is second. ID (Username) and Password must be
given in upper case.

Example1: For Session Length type

The *Type* must be written as **TIME**, Set Status must be set as **0**. Set **Session Length** in seconds. **Activation Deadline** must be in the format of yyyy/mm/dd hh:mm:ss. Set **Validity Duration** as **1**, and give a **Plan** that's already been generated and enabled from **Billing Configuration** page. Provide a price in any monetary unit defined in **On-demand User Server Configuration** page. Finally, set **Session Length when bought** the same as **Session Length**. Leave other fields blank.

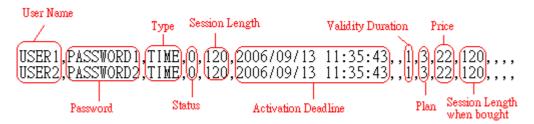

Example2: For Total Data Transfer type

The *Type* must be written as **DATA**, Set Status must be set as **0**. Set *Total Data Transfer* in bytes.

Activation Deadline must be in the format of yyyy/mm/dd hh:mm:ss. Set Validity Duration as **1**, and give a *Plan* that's already been generated and enabled from Billing Configuration page. Provide a price in any monetary unit defined in **On-demand User Server Configuration** page. Finally, set *Total Data Transfer when bought* the same as **Session Length**. Leave other fields blank.

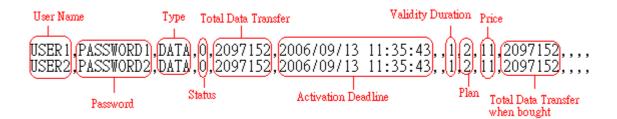

**Download User:** Click this to create a .txt file and then save it on disk.

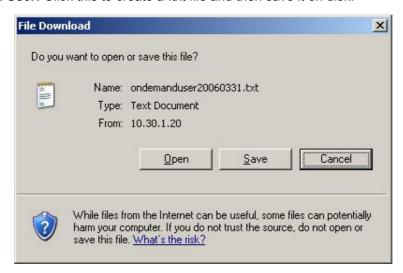

- > Search: Enter a keyword of a username that needs to be searched in the text field and click this button to perform the search. All usernames matching the keyword will be listed.
- Username: The login name of the on-demand user.
- > Password: The login password of the on-demand user.
- **Remaining Time/Volume:** The total time/Volume that the user can use currently.
- > Status: The status of the account. Normal indicates that the account is not in-use and not overdue.

  Online indicates that the account is in-use and not overdue. Expire indicates that the account is overdue and cannot be used.
- **Expiration Time:** The expiration time of the account.
- > **Del All:** This will delete all the users at once.
- Delete: This will delete the users individually.

**Billing Configuration:** Click this to enter the **Billing Configuration** page. In the **Billing Configuration** screen, Administrator may configure up to 10 billing plans.

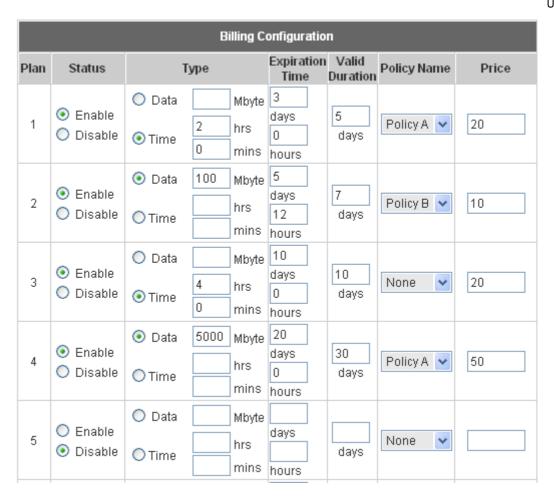

- > Status: Select to enable or disable this billing plan.
- > **Type:** Set the billing plan by "**Data**" (the maximum volume allowed is 9,999,999 Mbyte) or "**Time**" (the maximum days allowed is 999 days).
- **Expiration time:** This is the duration of time that the account has to be activated after generation of the account. If the account is not activated during this duration the account will self-expire
- Valid Duration: This is the duration of time that the user can use the Internet after activation of the account. After this duration, the account will self-expires.
- Price: The price charged for this billing plan.

Create On-demand User: Click this to enter the On-demand User Generate page.

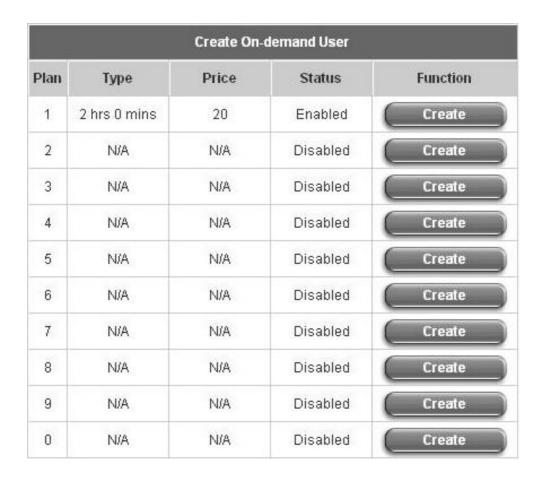

Pressing the *Create* button for the desired rule, an On-demand user will be created, then click *Printout* to print a receipt which will contain this on-demand user's information.

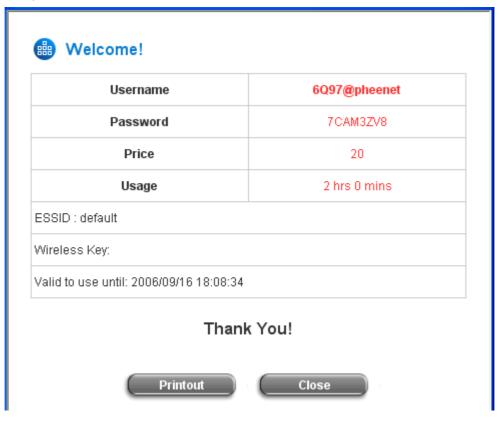

**Billing Report:** Click this to enter the **On-demand Summary report** page. In **On-demand users Summary report** page, Administrator can get a complete report or a report of a particular period.

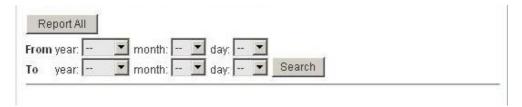

Report All: Click this to get a complete report including all the on-demand records. This report shows the total expenses and individual accounting of each plan for all plans available.

| Report All                                   |    |
|----------------------------------------------|----|
| Accounts sold in total                       | 2  |
| Plan1                                        | 2  |
| Plan2                                        | 0  |
| Plan3                                        | 0  |
| Plan4                                        | 0  |
| Plan5                                        | 0  |
| Plan6                                        | 0  |
| Plan7                                        | 0  |
| Plan8                                        | 0  |
| Plan9                                        | 0  |
| Plan10                                       | 0  |
| Total income                                 | 40 |
| Income from tickets sold for time<br>users   | 40 |
| Income from tickets sold for<br>∨olume users | 0  |

Search: Select a time period to get a period report. The report tells the total expenses and individual accounting of each plan for all plans available for that period of time.

| Report from 2005/06/25 ~ 2005/06/2           | 28 |
|----------------------------------------------|----|
| Accounts sold in total                       | 2  |
| Plan1                                        | 2  |
| Plan2                                        | 0  |
| Plan3                                        | 0  |
| Plan4                                        | 0  |
| Plan5                                        | 0  |
| Plan6                                        | 0  |
| Plan7                                        | 0  |
| Plan8                                        | 0  |
| Plan9                                        | 0  |
| Plan10                                       | 0  |
| Total income                                 | 40 |
| Income from tickets sold for time<br>users   | 40 |
| Income from tickets sold for<br>volume users | 0  |

Credit Card: Click this to enter the Credit Card Configuration page. This section is about how independent HotSpot owners can enable the credit card billing function, making the HotSpot an e-commerce environment for end users to pay for and get Internet access using their credit cards. Before the "Credit Card" and related functions can be managed appropriately, W1310R requires the merchant owners to have a valid Authorize.Net (<a href="www.authorize.net">www.authorize.net</a>) account, since Authorize.Net is the on-line payment gateway that W1310R supports now. Please see Appendix C. The Configuration on Authorize.Net to setup an Aurthourize.Net account and other necessary information.

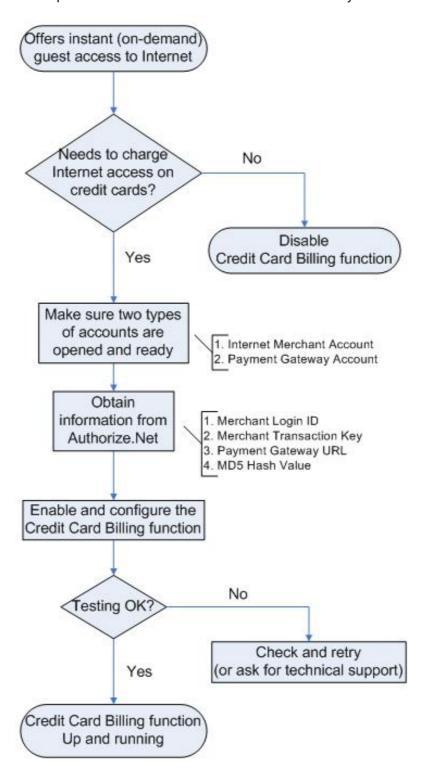

After getting an Authorize.Net account, set the following configuration in Credit Card Configuration of W1310R.

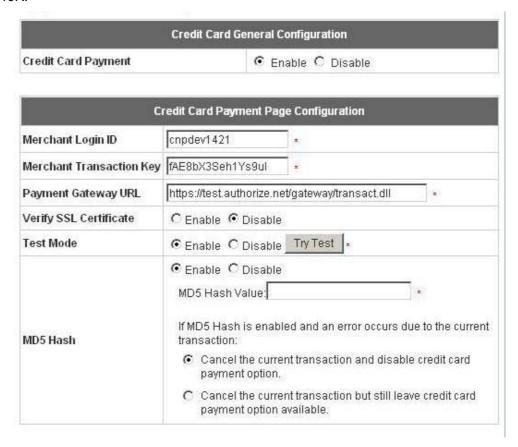

### Credit Card General Configuration

Credit Card Payment: Click Enable to turn on this function or click Disable to turn off this function.

### Credit Card Payment Page Configuration

**Merchant ID:** The merchant ID is similar to a username and is used by the Payment Gateway to authenticate transactions.

**Merchant Transaction Key:** The merchant transaction key is similar to a password and is used by the Payment Gateway to authenticate transactions.

**Payment Gateway URL:** The Payment Gateway verifies the URL specified in the post string against the URLs in this field.

**Verify SSL Certificate:** *Secure Sockets Layer*, a protocol developed by Netscape for transmitting private documents via the Internet. SSL uses a cryptographic system that uses two keys to encrypt data – a public key known to everyone and a private or secret key known only to the recipient of the message. Both Netscape Navigator and Internet Explorer support SSL, and many Web sites use the protocol to obtain confidential user information, such as credit card numbers. By convention, URLs that require an SSL connection start with https: instead of http:.

**Test Mode**: It is possible to submit a test transactions to the payment gateway. Transactions that are submitted while Test Mode is enabled are NOT actually processed. The example as follows:

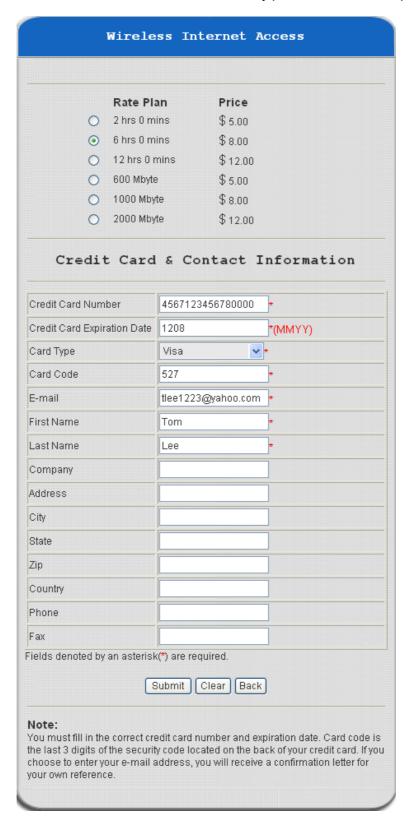

Click *Submit* to send out this transaction. There will be a confirm dialog box showing up. Check the data again and the click *OK* to go on the transaction or click *Cancel* to revise the data or cancel this transaction.

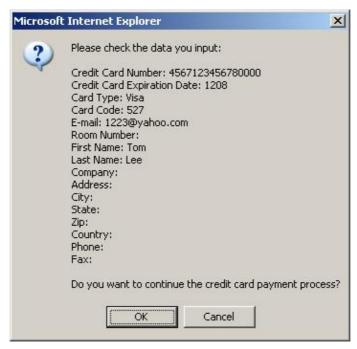

After clicking OK, there will be another dialog box showing up to confirm this transaction again. Click **OK** to complete the process or click **Cancel** to revise the data or cancel this transaction.

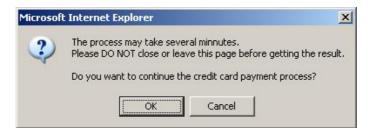

Click **OK** to complete the transaction and a welcome screen will show up.

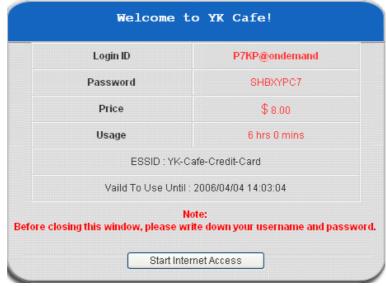

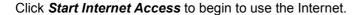

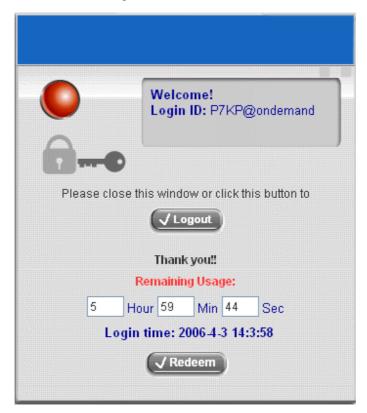

**MD5** Hash: If transaction responses need to be encrypted by the Payment Gateway, enter and confirm a MD5 Hash Value and select a reactive mode. The MD5 Hash security feature enables merchants to verify that the results of a transaction, or transaction response, received by their server were actually sent from the Payment Gateway.

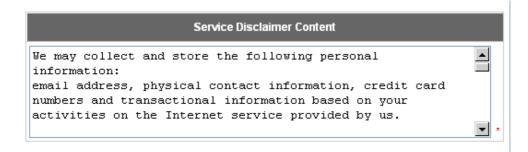

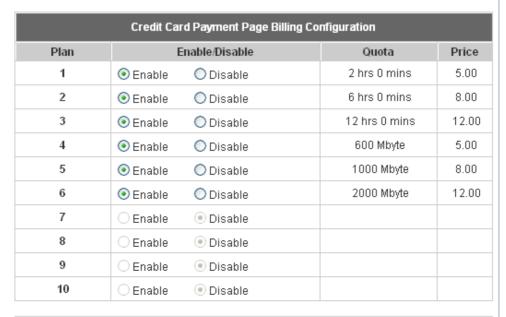

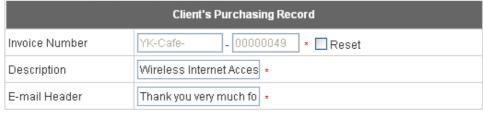

## > Service Disclaimer Content

View service agreements and fees for the standard payment gateway services here as well as adding new or editing services disclaimer.

### Credit Card Payment Page Billing Configuration

These 10 plans are the plans in Billing Configuration, and desired plan can be enabled.

## > Client's Purchasing Record

**Invoice Number:** An invoice number may be provided as additional information against a transaction. This is a reference field that may contain any format of information.

**Description:** Narrative text entered by a user to describe the nature of a transaction.

**Email Header:** Enter the information that should appear in the header of the invoice.

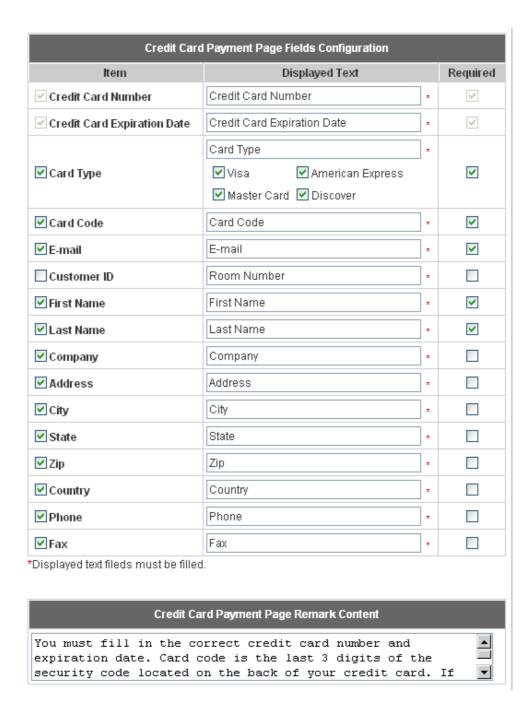

### Credit Card Payment Page Fields Configuration

**Display:** Check the box to show this item on the customer's payment interface.

**Displayed Text:** Enter what needs to be shown for this field.

**Mandatory:** Check the box to indicate this item as a required field.

**Credit Card Number:** Credit card number of the customer. The Payment Gateway will only accept card numbers that correspond to the listed card types.

**Credit Card Expiration Date:** Month and year expiration date of the credit card. This should be entered in the format of MMYY. For example, an expiration date of July 2005 should be entered as 0705.

**Card Type:** This value indicates the level of match between the Card Code entered on a transaction and the value that is on file with a customer's credit card company. A code and narrative description are provided indicating the results returned by the processor.

**Card Code:** The three- or four-digit code assigned to a customer's credit card number (found either on the front of the card at the end of the credit card number or on the back of the card).

**Email:** An email address may be provided along with the billing information of a transaction. This is the customer's email address and should contain an @ symbol.

**Customer ID:** This is an internal identifier for a customer that may be associated with the billing information of a transaction. This field may contain any format of information.

**First Name:** The first name of a customer associated with the billing or shipping address of a transaction. In the case when John Doe places an order, enter John in the First Name field indicating this customer's name.

**Last Name:** The last name of a customer associated with the billing or shipping address of a transaction. In the case when John Doe places an order, enter Doe in the Last Name field indicating this customer's name.

**Company:** The name of the company associated with the billing or shipping information entered on a given transaction.

Address: The address entered either in the billing or shipping information of a given transaction.

**City:** The city is associated with either the billing address or shipping address of a transaction.

**State:** A state is associated with both the billing and shipping address of a transaction. This may be entered as either a two-character abbreviation or the full text name of the state.

**Zip:** The ZIP code represents the five or nine digit postal code associated with the billing or shipping address of a transaction. This may be entered as five digits, nine digits, or five digits and four digits.

**Country:** The country is associated with both the billing and shipping address of a transaction. This may be entered as either an abbreviation or full value.

**Phone:** A phone number is associated with both a billing and shipping address of a transaction. Phone number information may be entered as all number or it may include parentheses or dashes to separate the area code and number.

**Fax:** A fax number may be associated with the billing information of a transaction. This number may be entered as all number or contain parentheses and dashes to separate the area code and number.

## > Credit Card Payment Page Remark Content

Enter additional details for the transaction such as Tax, Freight and Duty Amounts, Tax Exempt status, and a Purchase Order Number, if applicable.

## 4.2.1.1 Authentication Method - Local User Setting

Choose "Local User" in the Authentication Method field, the hyperlink besides the pull-down menu will become "Local User Setting".

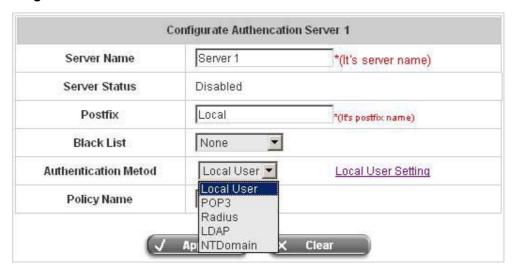

Click the hyperlink for further configuration.

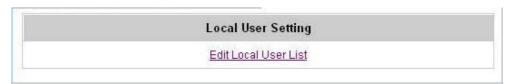

• Edit Local User List: Click this to enter the "Local User List" screen.

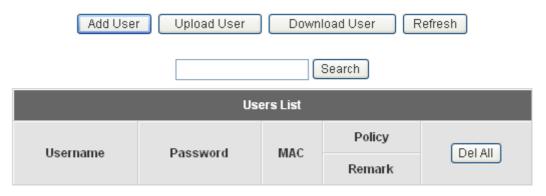

(Total:0) First Previous Next Last

**Add User:** Click the hyperlink of Add User to enter the **Add User** interface. Fill in the necessary information such as "**Username**", "**Password**", "**MAC**" (optional) and "**Remark**" (optional). Then, select a desired **Policy** and click **Apply** to complete adding the user or users.

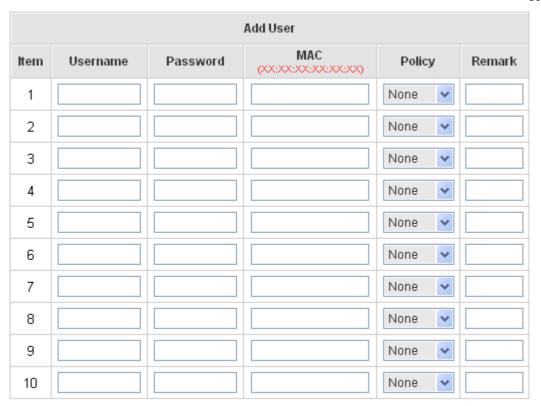

Input the users and enter the necessary information.

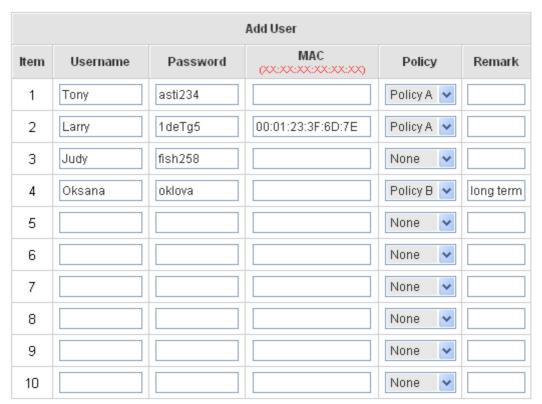

After inputting the users and all the information desired, click *Apply*.

User 'Tony' has been added! User 'Larry' has been added! User 'Judy' has been added! User 'Oksana' has been added!

|      | Add User |          |                         |        |        |
|------|----------|----------|-------------------------|--------|--------|
| Item | Username | Password | MAC<br>(XX:XX:XX:XX:XX) | Policy | Remark |
| 1    |          |          |                         | None 💌 |        |
| 2    |          |          |                         | None 💌 |        |
| 3    |          |          |                         | None 💌 |        |
| 4    |          |          |                         | None 💌 |        |
| 5    |          |          |                         | None   |        |

**Upload User:** Click this to enter the **Upload User** interface. Click the **Browse** button to select the text file for the user account upload. Then click **Submit** to complete the upload process.

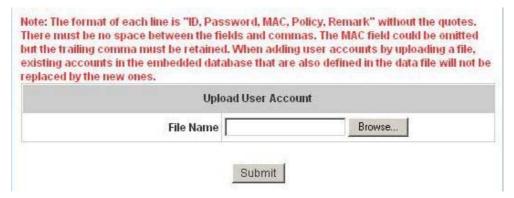

The uploading file should be a text file and the format of each line is "ID, Password, MAC, Policy, Remark" without the quotes. There must be no spaces between the fields and commas. The MAC field could be omitted but the trailing comma must be retained. When adding user accounts by uploading a file, the existing accounts in the embedded database will not be replaced by new ones.

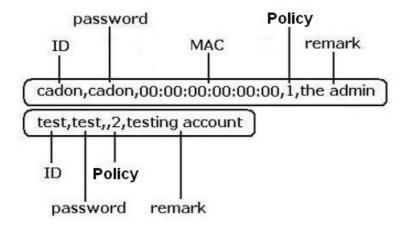

**Download User:** Click this to enter the **Users List** page and the system will directly show a list of all created user accounts. Click **Download** to create a .txt file and then save it on disk.

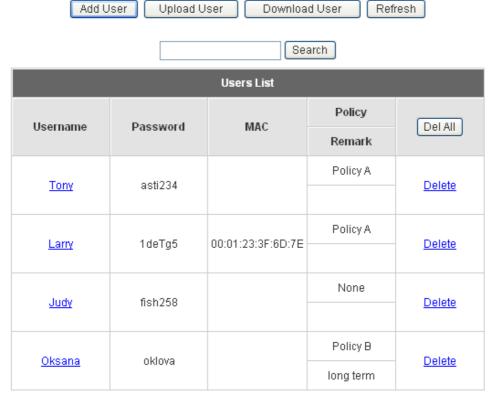

(Total:4) First Previous Next Last

Refresh: Click this to renew the user list.

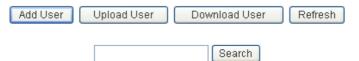

|               | Users List |                   |           |               |  |
|---------------|------------|-------------------|-----------|---------------|--|
| Username      | Password   | MAC               | Policy    | Del All       |  |
| Osemanie      |            | MIAC              | Remark    | DerAil        |  |
| Tony          | asti234    |                   | Policy A  | Doloto        |  |
| <u>Tony</u>   | a5II234    |                   |           | <u>Delete</u> |  |
| 1             | 4.4-7.5    | 00:04:00:05:05:75 | Policy A  | Delete        |  |
| <u>Larry</u>  | 1deTg5     | 00:01:23:3F:6D:7E |           | <u>Delete</u> |  |
| l t.          | 6-1-050    |                   | None      | Delete        |  |
| Judy          | fish258    |                   |           | <u>Delete</u> |  |
| Oliveria      | - I days   |                   | Policy B  | Delete        |  |
| <u>Oksana</u> | oklova     |                   | long term | <u>Delete</u> |  |
| Louve         | Lith O1 CC |                   | Policy C  | Doloto        |  |
| <u>Laura</u>  | kitty2166  |                   | new       | <u>Delete</u> |  |

(Total:5) First Previous Next Last

**Search:** Enter a keyword of a username to be searched in the text field and click this button to perform the search. All usernames matching the keyword will be listed.

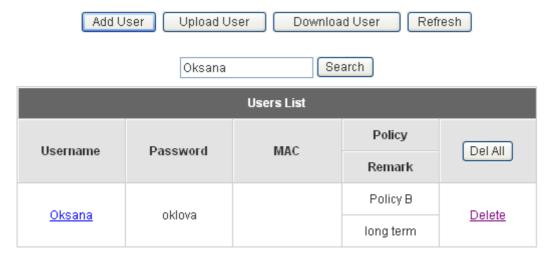

(Total:1) First Previous Next Last

Del All: This will delete all the users at once.

Delete: This will delete the users individually.

**Edit User:** If editing the content of individual user account is desired, click the username of the desired user account to enter the **Edit User** Interface for that particular user, and then modify or add any desired information such as "**Username**", "**Password**", "**MAC**" (optional) and "**Remark**" (optional). Then, click **Apply** to complete the modification.

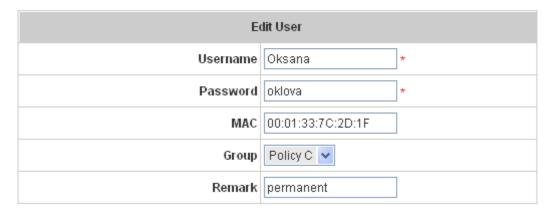

### 4.2.1.2 Authentication Method - POP3

Choose "POP3" in the Authentication Method field, the hyperlink beside the pull-down menu will become "POP3 Setting".

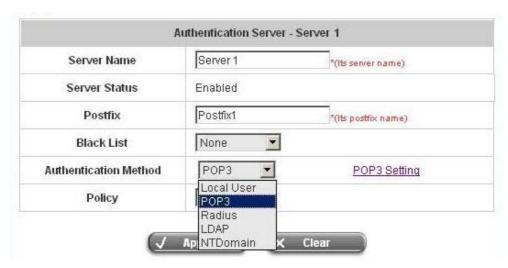

Click the hyperlink for further configuration. Enter the related information for the primary server and/or the secondary server (the secondary server is not required). The blanks with red star are necessary information. These settings will become effective immediately after clicking the *Apply* button.

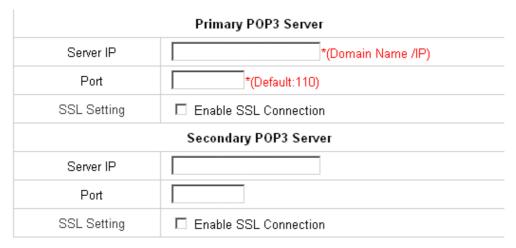

- Server IP: Enter the IP address/domain name given by the ISP.
- Port: Enter the Port given by the ISP. The default value is 100.
- **Enable SSL Connection:** If this option is enabled, the POP3 protocol will perform the authentication.

### 4.2.1.3 Authentication Method - Radius

Choose "Radius" in the Authentication Method field, the hyperlink beside the pull-down menu will become "Radius Setting".

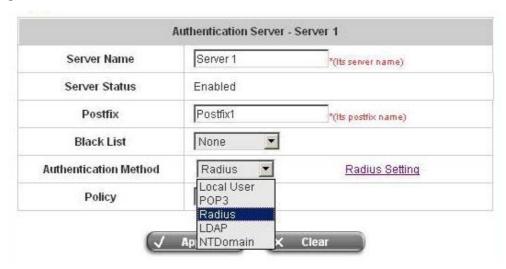

Click the hyperlink for further configuration. The Radius server sets the external authentication for user accounts. Enter the related information for the primary server and/or the secondary server (the secondary server is not required). The blanks with red star are necessary information. These settings will become effective immediately after clicking the *Apply* button.

|                         | Radius Setting                        |  |  |  |  |
|-------------------------|---------------------------------------|--|--|--|--|
| 802.1x Authentication   | ● Enable C Disable Radius Client List |  |  |  |  |
| Trans Full Name         |                                       |  |  |  |  |
| NASID                   |                                       |  |  |  |  |
|                         | Primary RADIUS Server                 |  |  |  |  |
| Server IP               | *                                     |  |  |  |  |
| Authentication Port     | *(Default: 1812)                      |  |  |  |  |
| Accounting Port         | *(Default: 1813)                      |  |  |  |  |
| Secret Key              |                                       |  |  |  |  |
| Accounting Service      | € Enable C Disable                    |  |  |  |  |
| Authentication Protocol | PAP 💌                                 |  |  |  |  |
|                         | Secondary RADIUS Server               |  |  |  |  |
| Server IP               |                                       |  |  |  |  |
| Authentication Port     |                                       |  |  |  |  |
| Accounting Port         |                                       |  |  |  |  |
| Secret Key              |                                       |  |  |  |  |
| Accounting Service      |                                       |  |  |  |  |
| Authentication Protocol | CHAP 🕶                                |  |  |  |  |

802.1X Authentication: Enable this function and the hyperlink of Radius Client List will appear. Click the
hyperlink to get into the Radius Client Configuration list for further configuration. In the Radius Client
Configuration table, the clients, which are using 802.1X as the authentication method, shall be put into this
table. W1310R will forward the authentication request from these clients to the configured Radius Servers.

|     | Radius Client Configuration |             |                       |          |  |
|-----|-----------------------------|-------------|-----------------------|----------|--|
| No. | Туре                        | IP Address  | Segment               | Secret   |  |
| 1   | 802.1x                      | 192.168.1.0 | 255.255.255.0 (/24)   | 12345678 |  |
| 2   | Disable 💌                   |             | 255.255.255.255 (/32) |          |  |
| 3   | Disable 💌                   |             | 255.255.255.255 (/32) |          |  |
| 4   | Disable 💌                   |             | 255,255,255,255 (/32) |          |  |
| 5   | Disable 💌                   |             | 255.255.255.255 (/32) |          |  |
| 6   | Disable 💌                   |             | 255.255.255.255 (/32) |          |  |
| 7   | Disable 💌                   |             | 255.255.255.255 (/32) |          |  |

- **Trans Full Name:** When enabled, the ID and postfix will be transferred to the RADIUS server for authentication. When disabled, only the ID will be transferred to RADIUS server for authentication.
- NASID: Enter the NASID of the W1310R for the external RADIUS authentication server.
- Server IP: Enter the IP address/domain name of the RADIUS server.
- Authentication Port: Enter the authentication port of the RADIUS server and the default value is 1812.
- Accounting Port: Enter the accounting port of the RADIUS server and the default value is 1813.
- Secret Key: Enter the key for encryption and decryption.
- Accounting Service: Select this to enable or disable the "Accounting Service" for accounting capabilities.
- Authentication Protocol: There are two methods, CHAP and PAP for selection.

### 4.2.1.4 Authentication Method - LDAP

Choose "LDAP" in the Authentication Method field, the hyperlink beside the pull-down menu will become "LDAP Setting".

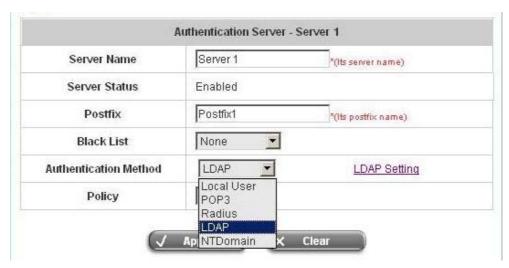

Click the hyperlink for further configuration. Enter the related information for the primary server and/or the secondary server (the secondary server is not required). The blanks with red star are necessary information. These settings will become effective immediately after clicking the *Apply* button.

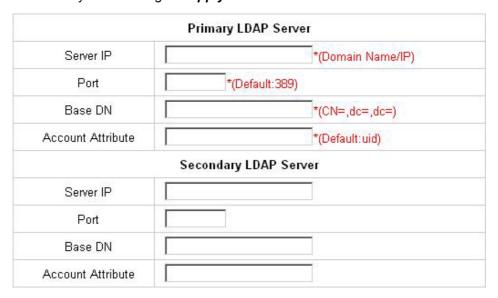

- Server IP: Enter the IP address or domain name of the LDAP server.
- **Port:** Enter the Port of the LDAP server, and the default value is 389.
- Base DN: Enter the distinguished name of the LDAP server.
- Account Attribute: Enter the account attribute of the LDAP server.

### 4.2.1.5 Authentication Method - NTDomain

Choose "NTDomain" in the Authentication Method field, the hyperlink beside the pull-down menu will become "NTDomain Setting".

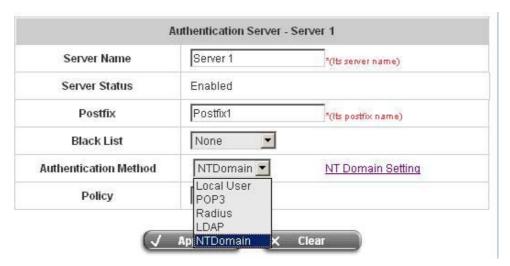

Click the hyperlink for further configuration. Enter the server IP address and enable/disable the transparent login function. These settings will become effective immediately after clicking the *Apply* button.

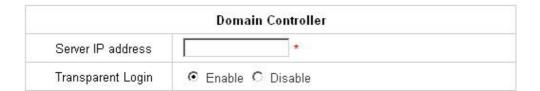

- Server IP address: Enter the server IP address of the domain controller.
- Transparent Login: If the function is enabled, users will log into W1310R automatically when they log into the Windows domain.

# 4.2.2 Black List Configuration

The administrator can add, delete, or edit the black list for user access control. Each black list can include 40 users at most. If a user in the black list wants to log into the system, the user's access will be denied. The administrator can use the pull-down menu to select the desired black list.

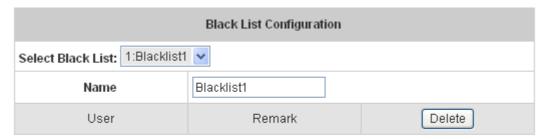

(Total:0) First Prev Next Last

## Add User to List

- Select Black List: There are 5 lists to select from for the desired black list.
- Name: Set the black list name and it will show on the pull-down menu above.
- Add User to List: Click the hyperlink to add users to the selected black list.

|    | Add Users to Blacklist Blacklist1 |        |  |  |
|----|-----------------------------------|--------|--|--|
| No | Username                          | Remark |  |  |
| 1  |                                   |        |  |  |
| 2  |                                   |        |  |  |
| 3  |                                   |        |  |  |
| 4  |                                   |        |  |  |
| 5  |                                   |        |  |  |
| 6  |                                   |        |  |  |
| 7  |                                   |        |  |  |
| 8  |                                   |        |  |  |
| 9  |                                   |        |  |  |
| 10 |                                   |        |  |  |

After entering the usernames in the "**Username**" blanks and the related information in the "**Remark**" blank (not required).

|      | Add Users to Blacklist Blacklist1 |                 |  |  |
|------|-----------------------------------|-----------------|--|--|
| ltem | Username                          | Remark          |  |  |
| 1    | John                              | computer hacker |  |  |
| 2    | Nancy                             |                 |  |  |
| 3    | Kaleen                            |                 |  |  |
| 4    |                                   |                 |  |  |
| 5    |                                   |                 |  |  |
| Б    |                                   |                 |  |  |

# Click Apply to add the users.

User 'John' has been added! User 'Nancy' has been added! User 'Kaleen' has been added!

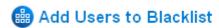

| Add Users to Blacklist Blacklist1 |          |        |  |
|-----------------------------------|----------|--------|--|
| ltem                              | Username | Remark |  |
| 1                                 |          |        |  |
| 2                                 |          |        |  |
| 3                                 |          |        |  |

If removing a user from the black list is desired, select the user's "**Delete**" check box and then click the **Delete** button to remove that user from the black list.

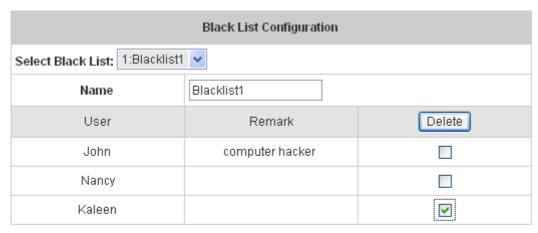

(Total:3) First Prev Next Last

Add User to List

# 4.2.3 Policy Configuration

Every Policy has three profiles, **Firewall Profile**, **Specific Route Profile**, and **Schedule Profile** as well as one **Bandwidth** setting for that policy.

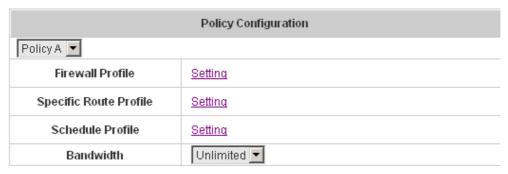

## Firewall Profile

Click the hyperlink of **Setting** for **Firewall Profile**, the Firewall Profiles list will appear. Click the numbers of **Filter Rule Item** to edit individual rules and click **Apply** to save the settings. The rule status will show on the list. Check "**Active**" to enable that rule.

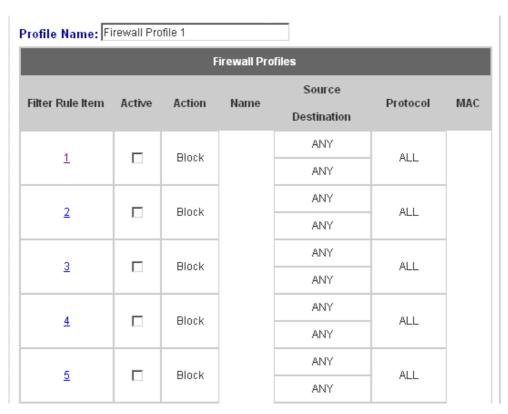

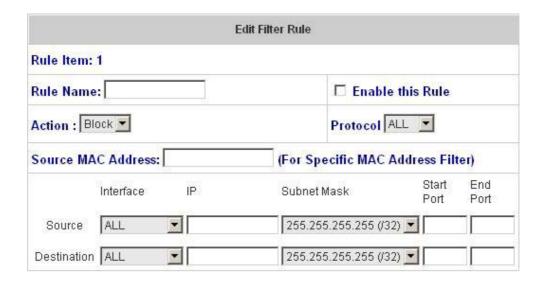

Rule Item: This is the rule selected.

Rule Name: The rule name can be changed here.

Enable this Rule: After checking this function, the rule will be enabled.

**Action:** There are two options, **Block** and **Pass**. **Block** is to prevent packets from passing and **Pass** is to permit packets passing.

**Protocol:** There are three protocols to select, **TCP**, **UDP** and **ICMP**, or choose **ALL** to use all three protocols.

Source MAC Address: The MAC address of the source IP address. This is for specific MAC address filter.

Source/Destination Interface: There are five interfaces to choose, ALL, WAN, Wireless, Public LAN (LAN1/LAN2) and Private LAN (LAN3/LAN4).

Source/Destination IP: Enter the source and destination IP addresses.

Source/Destination Subnet Mask: Enter the source and destination subnet masks.

Source/Destination Start/End Port: Enter the range of source and destination ports.

## • Specific Route Profile

Click the hyperlink of **Setting** for **Specific Route Profile**, the Specific Route Profile list will appear.

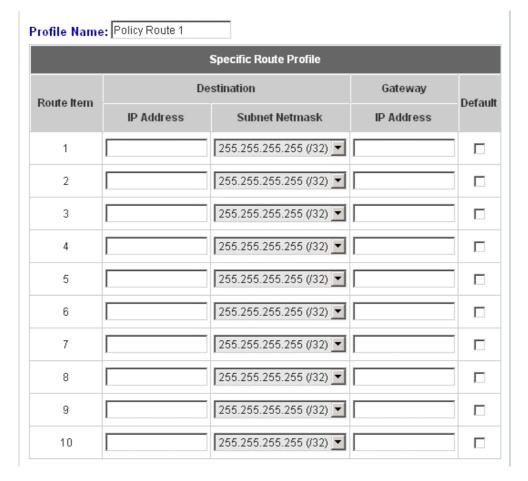

**Profile Name:** The profile name can be changed here.

**IP Address:** The destination IP address of the host or the network.

**Subnet Netmask:** Select a destination subnet netmask of the host or the network.

IP Address: The IP address of the next router to the destination.

**Default:** Check this option to apply the default value.

## Schedule Profile

Click the hyperlink of **Setting** for **Schedule Profile** to enter the Schedule Profile list. Select "**Enable**" to show the list. This function is used to restrict the time the users can log in. Please enable/disable the desired time slot and click **Apply** to save the settings. These settings will become effective immediately after clicking the **Apply** button.

Profile Name: Schedule1 ○ Enable O Disable

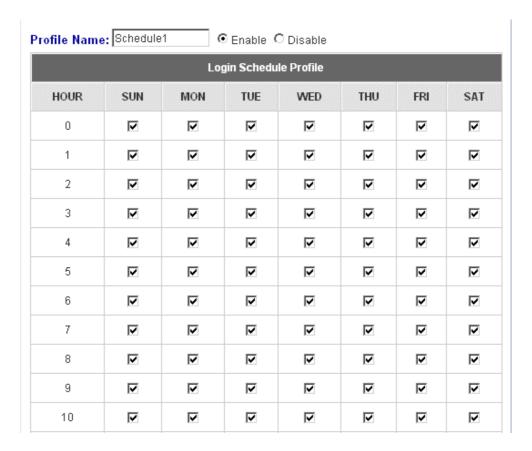

## Bandwidth

Choose one bandwidth limit for that particular policy.

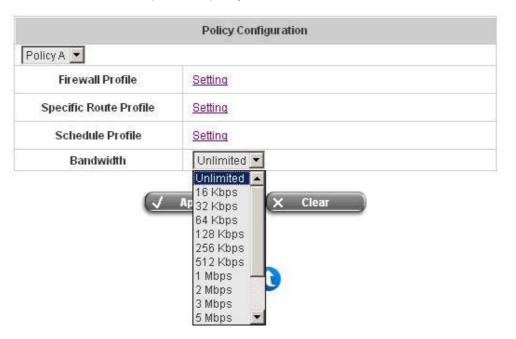

# 4.2.4 Guest User Configuration

This function can permit guests to log into the system. Select "Enable Guest User" and click *Apply* to save the settings.

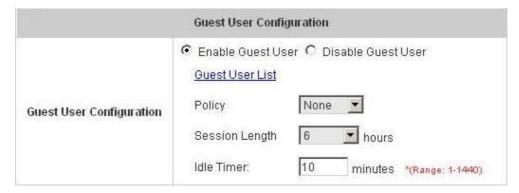

 Guest User List: W1310R offers 10 guest users for log in. To activate a guest user, just enter the password in the corresponding "Password" text field for that guest account. Guest accounts with blank password will not be activated.

|      | Guest Users List |          |  |  |
|------|------------------|----------|--|--|
| ltem | Username         | Password |  |  |
| 1    | guest1           | 13RD69   |  |  |
| 2    | guest2           | q7800FT  |  |  |
| 3    | guest3           |          |  |  |
| 4    | guest4           |          |  |  |
| 5    | guest5           |          |  |  |
| 6    | auest6           |          |  |  |

- Policy: Select one policy to apply to.
- Session Length: This restricts the connection time of the guest users. The default session length is 6 hours and the available session time ranges from 1 to 12 hours or unlimited.
- Idle Timer: If a guest user has been idled with no network activities at all, the system will automatically kick out the user. The Idle timer can be set in the range of 1~1440 minutes, and the default idle timer is 10 minutes.

# 4.2.5 Additional Configuration

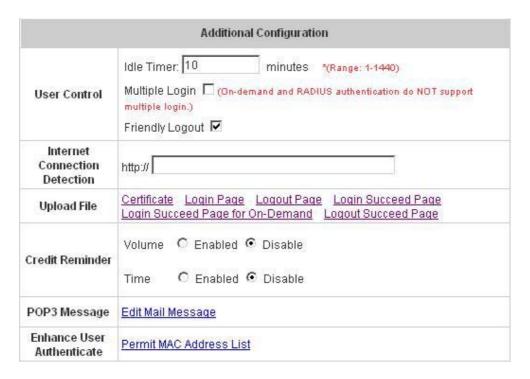

- User Control: Functions under this section applies for all general users.
- Idle Timer: If a user has been idled with no network activities at all, the system will automatically kick out the user. The Idle timer can be set in the range of 1~1440 minutes, and the default Idle timer is 10 minutes.
- **Multiple Login:** When enabled, a user can log in from different computers with the same account. (This function doesn't support On-demand users and RADIUS authentication method.)
- Friendly Logout: When a user logs into the system, a small window will appear to show the user's information and there is a logout button for users to logout. If enabled. When the users try to close the small window, there will be a new popup window to confirm the action in case the users close the login succeed page by accident.
- Internet Connection Detection: Enter a specific URL or IP address and W1310R will try to detect the network connection by sending packets directly to that specific URL or IP address. If there is a problem in the connection of the WAN port of the system such that the URL or IP address specified cannot be reached, there will be a message showing that can be set in the Administrator Info in System Information section on the users' screen.

## Upload File

Certificate: The administrator can upload new private key and customer certification. Click the Browse
button to select the file for the certificate upload. Then click Submit to complete the upload process.

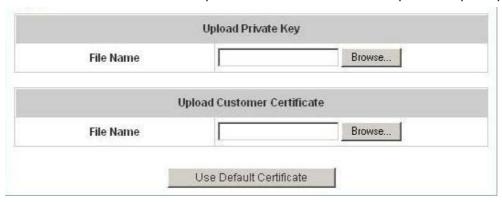

Click **Use Default Certificate** to use the default certificate and key.

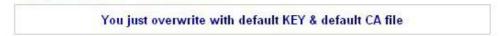

- Login Page: The administrator can use the default login page or get the customized login page by setting
  the template page, uploading the page or downloading from the specific website. After finishing the setting,
  click *Preview* to see the login page.
  - a. Choose **Default Page** to use the default login page.

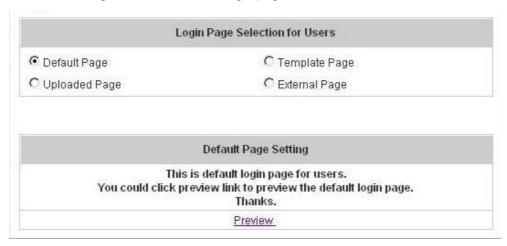

b. Choose *Template Page* to make a customized login page here. Click *Select* to pick up a color and then fill in all of the blanks. Click *Preview* to see the result first.

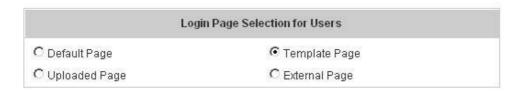

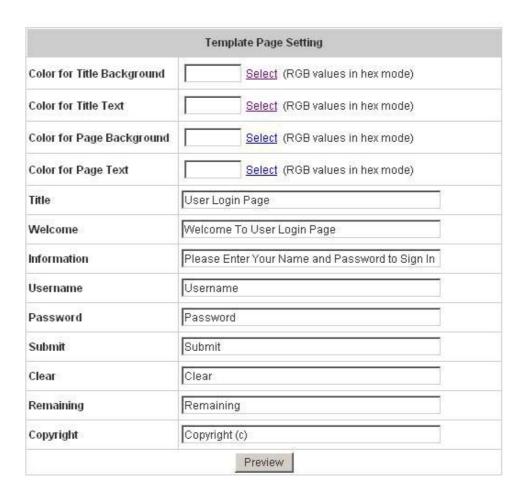

c. Choose *Uploaded Page* to upload new login page. Click the *Browse* button to select the file for the login page upload. Then click *Submit* to complete the upload process.

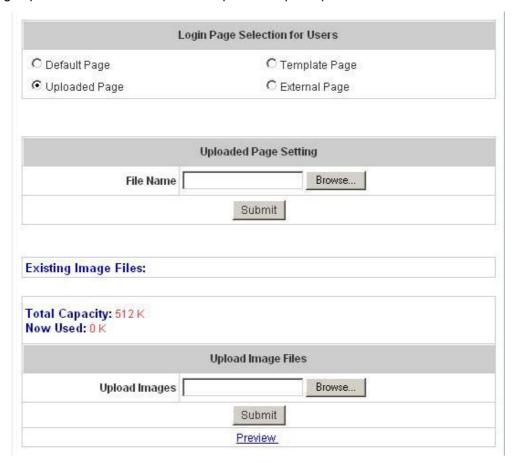

After the upload process is completed, the new login page can be previewed by clicking *Preview* button at the bottom.

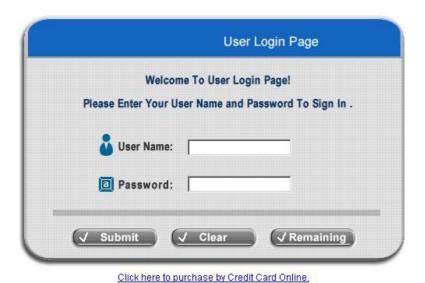

The user-defined login page must include the following HTML codes to provide the necessary fields for username and password.

```
<form action="us erlogin.shtml" method="post" name="Enter">
<input type="text" name="myus ername">
<input type="pass word" name="mypassword">
<input type="submit" name="submit" value="Enter">
<input type="reset" name="clear" value="Clear">
</form>
```

If the user-defined login page includes an image file, the image file path in the HTML code must be the image file to be uploaded.

Then, enter or browse the filename of the images to upload in the **Upload Images** field on the **Upload Images Files** page and then click **Submit**. The system will show the used space and the maximum size of the image file of 512K. If the administrator wishes to restore the factory default of the login page, click the **Use Default Page** button to restore it to default.

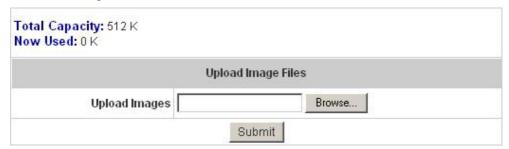

After the image file is uploaded, the file name will show on the "Existing Image Files" field. Check the file and click *Delete* to delete the file.

```
Existing Image Files:

1102474548_732cn.gif 

Delete
```

In W1310R, the end user first gets a login page when she/he opens its web browser right after associating with an access point. However, in some situations, the hotspot owners or MIS staff may want to display "terms of use" or announcement information before the login page. Hotspot owners or MIS staff can design a new disclaimer/announcement page and save the page in their local server. After the agreement shown on the page is read, users are asked whether they agree or disagree with the disclaimer. By clicking I agree, users are able to log in. If users choose to decline, they will get a popup window saying they are unable to log in. The basic design is to have the disclaimer and login function in the same page but with the login function hidden until users agree with the disclaimer.

For more details about the codes of the disclaimer, please refer to Appendix E.

If the page is successfully loaded, an upload success page will show up.

## Successful! You just uploaded page:default\_login\_with\_disclaimer.html Preview

"Preview" can be clicked to see the uploaded page.

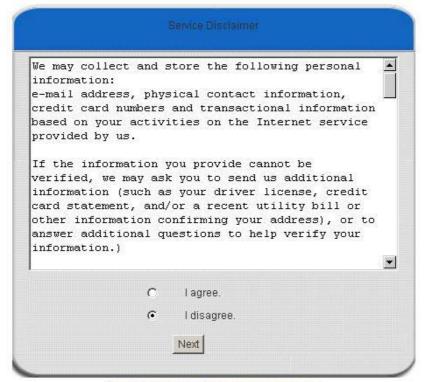

Click here to purchase by Credit Card Online.

If user checks "I agree" and clicks Next, then he/she is prompted to fill in the login name and password.

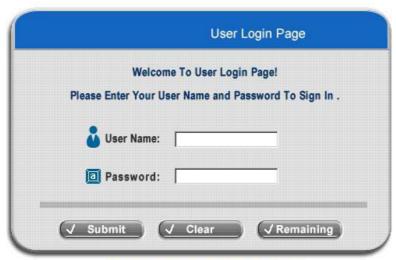

Click here to purchase by Credit Card Online.

If user checks "I disagree" and clicks Next, a window will pop up to tell user that he/she cannot log in

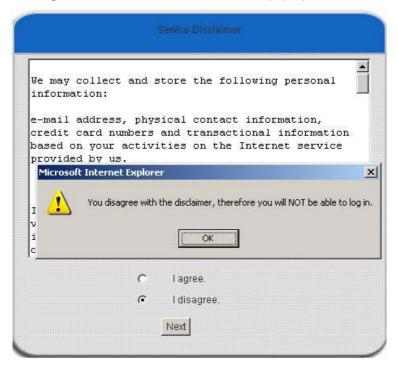

d. Choose the *External Page* selection and get the login page from the specific website. Enter the website address in the "External Page Setting" field and then click *Apply*.

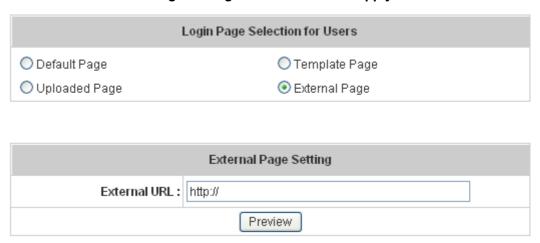

The **External Page** prepared to be loaded here needs to have the following code as well to let the system work properly

```
<form action="userlogin.shtml" method="post" name="Enter">
<input type="text" name="myusername">
<input type="password" name="mypassword">
<input type="submit" name="submit" value="Enter">
<input type="reset" name="clear" value="Clear">
</form>
```

After applying the setting, the new login page can be previewed by clicking *Preview* button at the bottom of this page.

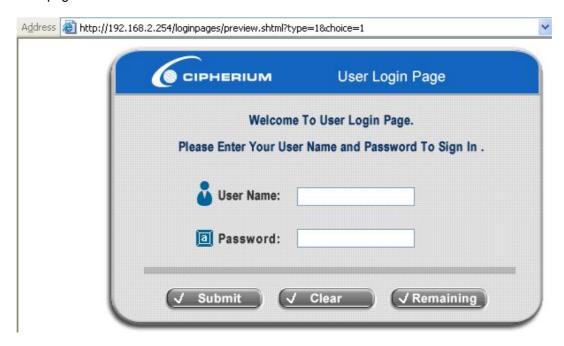

3. **Logout Page:** The users can apply their own logout page here. The process is similar to that of Logout Page.

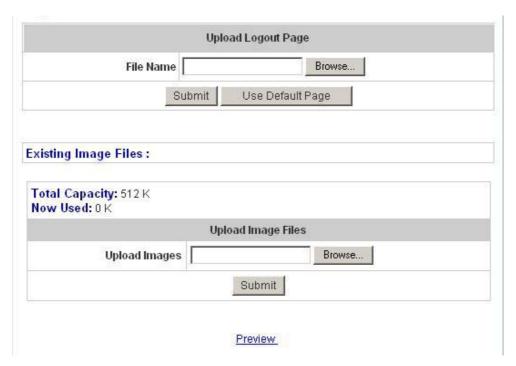

The different part is the HTML code of the user-defined logout interface must include the following HTML code that the user can enter the username and password. After the upload is completed, the user-defined

login user interface can be previewed by clicking *Preview* at the bottom of this page. If want to restore the factory default setting of the logout interface, click the "Use Default Page" button.

- 4. Login Succeed Page: The administrator can use the default login succeed page or get the customized login succeed page by setting the template page, uploading the page or downloading from the specific website. After finishing the setting, click *Preview* to see the login succeed page.
  - a. Choose **Default Page** to use the default login succeed page.

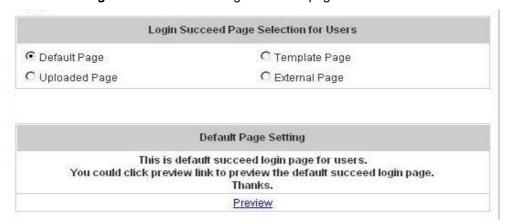

b. Choose *Template Page* to make a customized login succeed page here. Click *Select* to pick up a color and then fill in all of the blanks. Click *Preview* to see the result first.

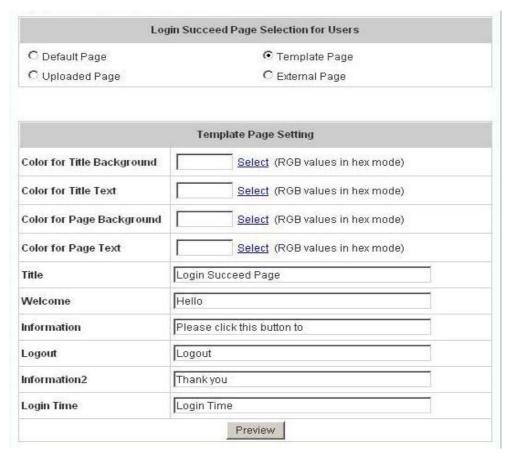

c. Choose *Uploaded Page* and upload the login succeed page. Click the *Browse* button to select the file for the login succeed page upload. Then click *Submit* to complete the upload process.

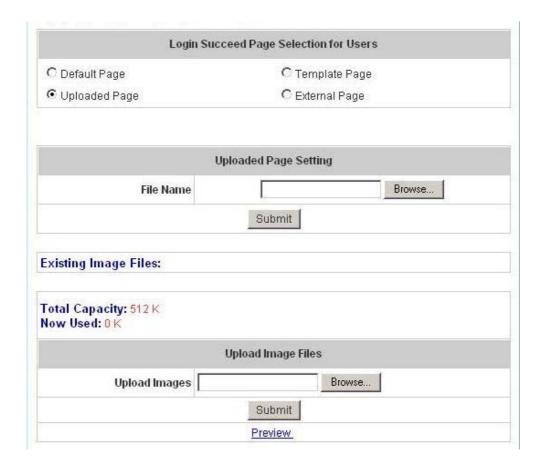

After the upload process is completed, the new login succeed page can be previewed by clicking **Preview** button at the bottom.

Enter or browse the filename of the images to upload in the **Upload Images** field on the **Upload Images**Files page and then click *Submit*. The system will show the used space and the maximum size of the image file of 512K. If the administrator wishes to restore the factory default of the login succeed page, click the *Use*Default Page button to restore it to default.

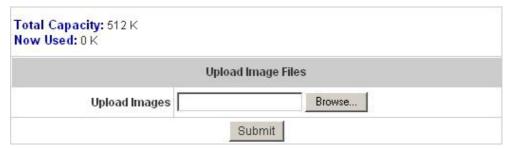

After the image file is uploaded, the file name will show on the "Existing Image Files" field. Check the file and click *Delete* to delete the file.

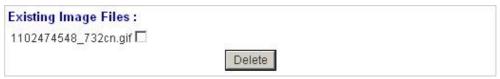

d. Choose the External Page selection and get the login succeed page from the specific website. Enter

the website address in the "External Page Setting" field and then click *Apply*. After applying the setting, the new login succeed page can be previewed by clicking *Preview* button at the bottom of this page.

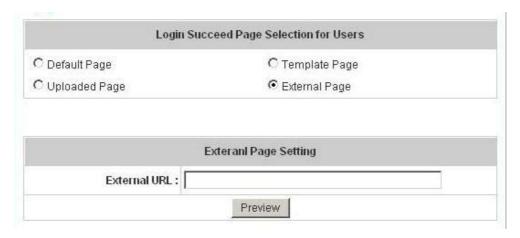

- 5. Login Succeed Page for On-Demand: The administrator can use the default login succeed page for On-Demand or get the customized login succeed page for On-Demand by setting the template page, uploading the page or downloading from the specific website. After finishing the setting, click *Preview* to see the login succeed page for On-Demand.
  - a. Choose **Default Page** to use the default login succeed page for On-Demand.

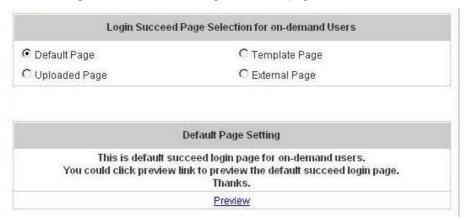

b. Choose *Template Page* to make a customized login succeed page for On-Demand here. Click *Select* to pick up a color and then fill in all of the blanks. Click *Preview* to see the result first.

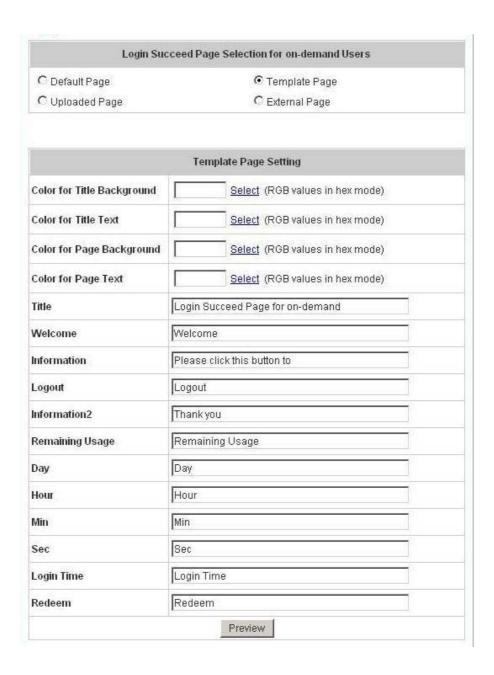

 c. Choose *Uploaded Page* and click the *Browse* button to select the file for the login succeed page for On-Demand upload. Then click *Submit* to complete the upload process.

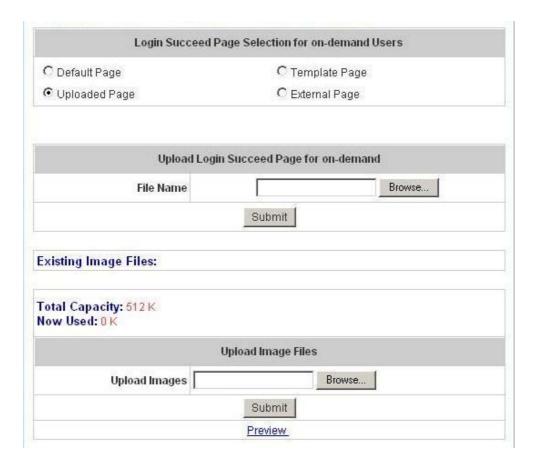

After the upload process is completed, the new login succeed page for On-Demand can be previewed by clicking *Preview* button at the bottom.

If the user-defined login succeed page for On-Demand includes an image file, the image file path in the HTML code must be the image file to be uploaded.

Enter or browse the filename of the images to upload in the **Upload Images** field on the **Upload Images Files** page and then click **Submit**. The system will show the used space and the maximum size of the image file of 512K. If the administrator wishes to restore the factory default of the login succeed page for On-Demand, click the **Use Default Page** button to restore it to default.

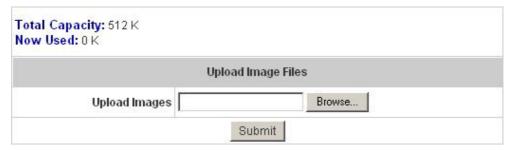

After the image file is uploaded, the file name will show on the "Existing Image Files" field. Check the file and click **Delete** to delete the file.

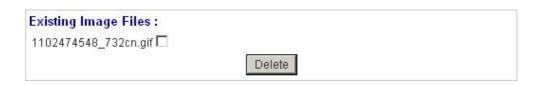

d. Choose the *External Page* selection and get the login succeed page for On-Demand from the specific website. Enter the website address in the "External Page Setting" field and then click *Apply*. After applying the setting, the new login succeed page for On-Demand can be previewed by clicking *Preview* button at the bottom of this page.

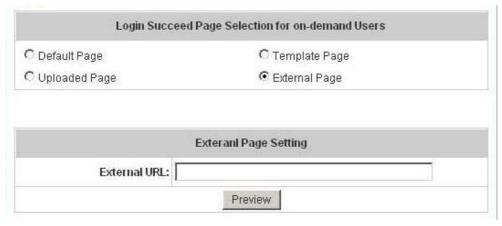

- 6. **Logout Succeed Page:** The administrator can use the default logout succeed page or get the customized login succeed page by setting the template page, uploading the page or downloading from the specific website. After finishing the setting, click *Preview* to see the logout succeed page.
  - a. Choose **Default Page** to use the default logout succeed page.

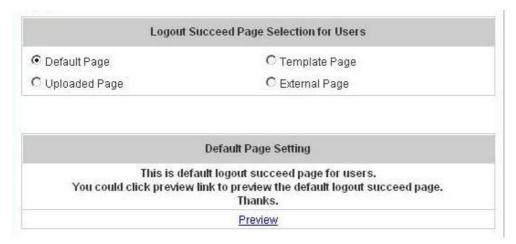

b. Choose *Template Page* to make a customized logout succeed page here. Click *Select* to pick up a color and then fill in all of the blanks. Click *Preview* to see the result first.

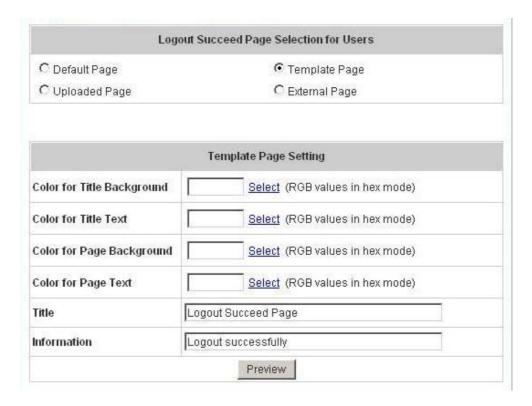

c. Choose *Uploaded Page* and click the *Browse* button to select the file for the logout succeed page upload. Then click *Submit* to complete the upload process.

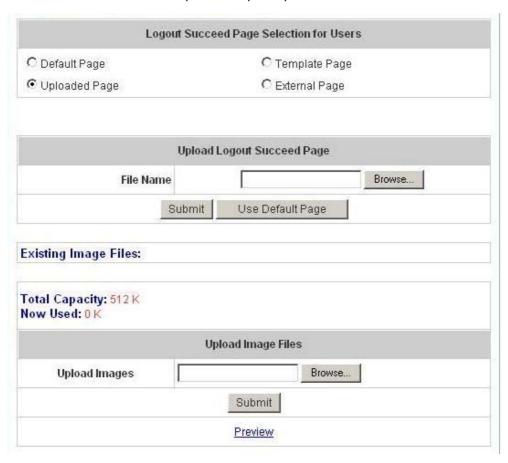

After the upload process is completed, the new logout succeed page can be previewed by clicking **Preview** button at the bottom.

If the user-defined logout succeed page includes an image file, the image file path in the HTML code must be the image file to be uploaded.

## <img src="images/xx.jpg">

Enter or browse the filename of the images to upload in the **Upload Images** field on the **Upload Images**Files page and then click *Submit*. The system will show the used space and the maximum size of the image file of 512K. If the administrator wishes to restore the factory default of the login succeed page, click the *Use*Default Page button to restore it to default.

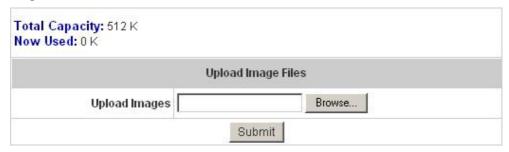

After the image file is uploaded, the file name will show on the "Existing Image Files" field. Check the file and click **Delete** to delete the file.

| Existing Image Files:  |        |
|------------------------|--------|
| 1102474548_732cn.gif □ |        |
|                        | Delete |

d. Choose the *External Page* selection and get the logout succeed page from the specific website. Enter the website address in the "External Page Setting" field and then click *Apply*. After applying the setting, the new logout succeed page can be previewed by clicking *Preview* button at the bottom of this page.

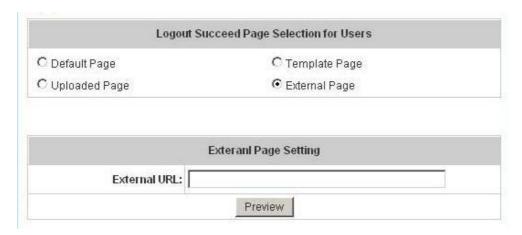